Grażyna Koba, *Budujemy, czarujemy i programujemy z czarodziejem Baltie*

# **Tryb Budowanie**

**Uwaga:** Utwórz folder, w którym będziesz zapisywać pliki utworzone w programie Baltie. Nazwij go *Czarodziej*.

## **Zadanie 1.**

- 1. Wybierz tryb **Budowanie**.
- 2. Zbuduj zamek dla czarodzieja podobny do pokazanego na rysunku 1.
- 3. Zapisz scenę w folderze *Czarodziej* w pliku z*amek.s00* (opcja **Scena**/**Zapisz jako**).

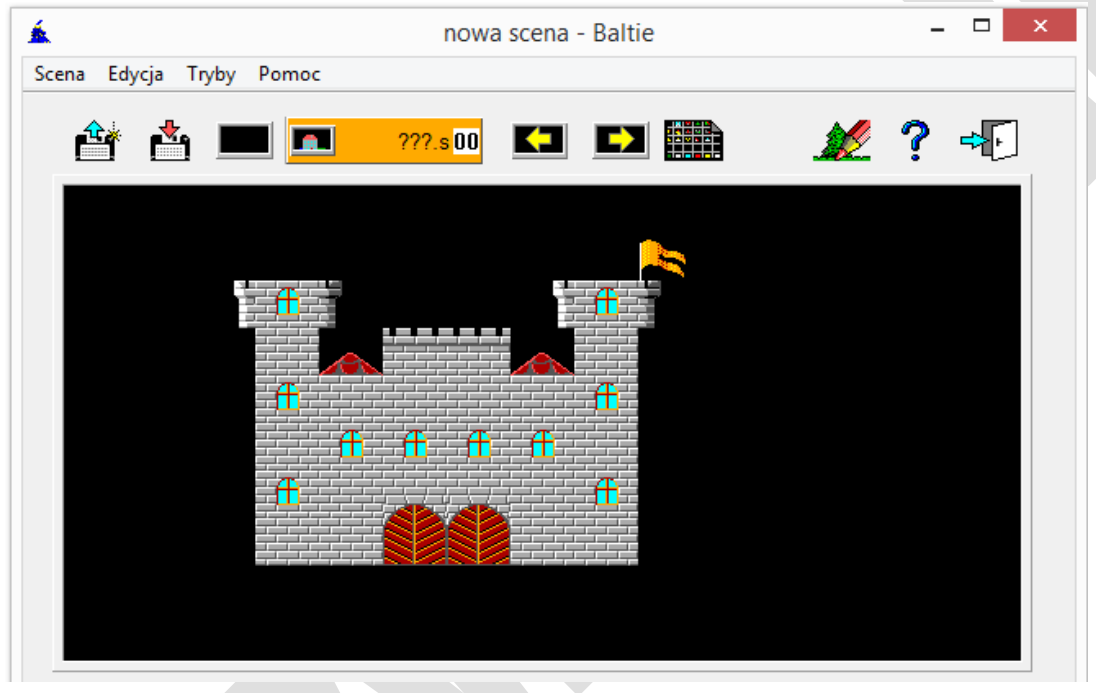

*Rys. 1. Zamek – zadanie 1.*

### **Wskazówki:**

- 1. Aby otworzyć bank przedmiotów, kliknij przycisk . Otworzy się bank numer **0**. Przedmioty umieszczone są na kilkunastu zakładkach. Przedmioty potrzebne do zbudowania zamku są umieszczone w banku numer **0**.
- 2. Scena podzielona jest na 150 pól (ułożonych w 10 wierszach i 15 kolumnach). Aby umieścić wybrany przedmiot na scenie, kliknij go w banku i upuść na scenie.
- 3. Aby usunąć przedmiot ze sceny, przeciągnij go i upuść poza obszarem sceny. Jeśli na przedmiot umieszczony na scenie upuścisz inny, to pierwszy przedmiot zostanie zastąpiony drugim.
- 4. Przedmioty umieszczone na scenie możesz kopiować kliknij przedmiot prawym przyciskiem myszy, a następnie kliknij prawym przyciskiem myszy w miejscu, w którym ma być umieszczona kopia przedmiotu.

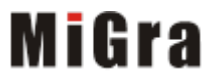

Grażyna Koba, *Budujemy, czarujemy i programujemy z czarodziejem Baltie*

# **Tryb Czarowanie**

## **Zadanie 2.**

- 1. Otwórz scenę zapisaną w zadaniu 1 (opcja **Scena**/**Otwórz**).
- 2. Wybierz tryb **Czarowanie.** Zauważ, że w dolnym lewym rogu sceny pojawił się czarodziej.
- 3. Z pomocą czarodzieja wyczaruj pod zamkiem las składający się z choinek, w górnym lewym rogu sceny – księżyc, a obok chmurkę. Na koniec ustaw czarodzieja przodem na lewej wieży (rys. 2).
- 4. Zapisz plik pod tą samą nazwą.

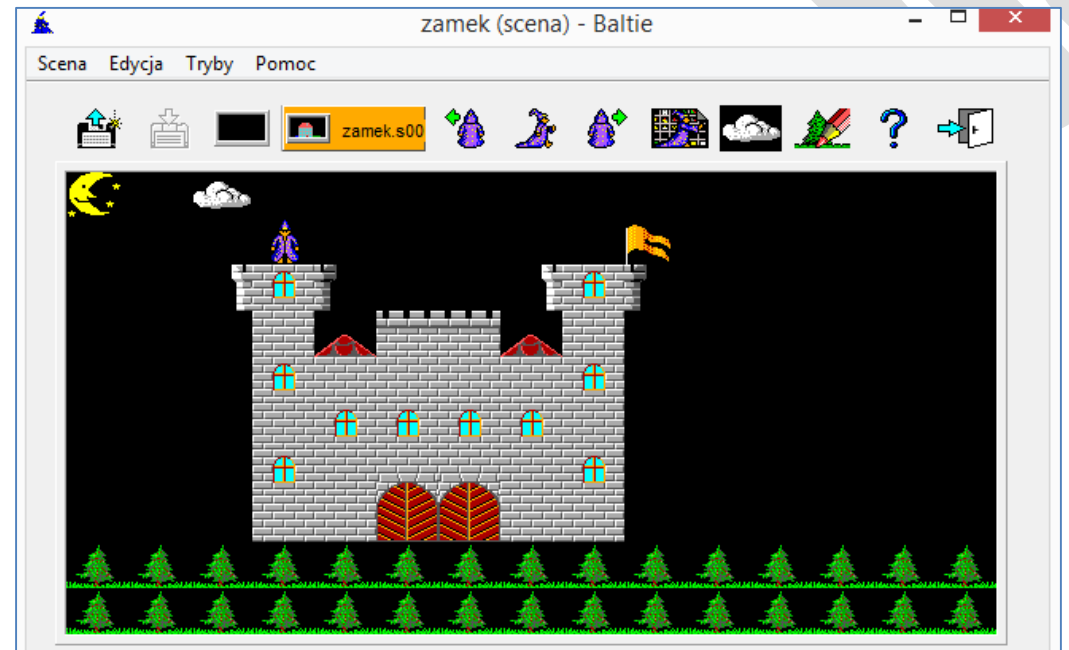

*Rys. 2. Zamek – zadanie 2.*

## **Wskazówki:**

1. Aby czarodziej zmienił położenie, kliknij przycisk z odpowiednim poleceniem, umieszczony nad sceną:

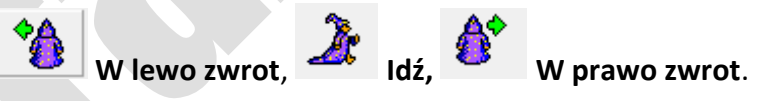

- 2. Aby czarodziej wyczarował przedmiot z banku przedmiotów, kliknij przycisk *–* otworzy się bank przedmiotów. Następnie kliknij przedmiot, który ma wyczarować Baltie – przedmiot automatycznie pojawi się przed czarodziejem.
- 3. Jeśli czarodziej ma wyczarować kilkakrotnie ten sam przedmiot, nie trzeba wybierać go za każdym razem z banku przedmiotów. Wystarczy kliknąć ostatnio wybrany

przedmiot, który widoczny jest po prawej stronie przycisku .

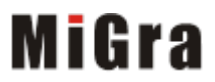

Grażyna Koba, *Budujemy, czarujemy i programujemy z czarodziejem Baltie*

# **Tryb Programowanie**

#### **Zadanie 3.**

- 1. Przejdź do trybu **Programowanie/Nowicjusz**. W obszarze roboczym ułóż polecenia widoczne na rysunku 3. Uruchom program.
- 2. Uzupełnij program, aby otrzymać scenę widoczną na rysunku 4. Czerwony samochód czarodziej powinien wyczarować nad swoją głową i na końcu zniknąć. Uruchom program.
- 3. Zapisz program w pliku pod nazwą *ulica.bpr* w folderze *Czarodziej*.

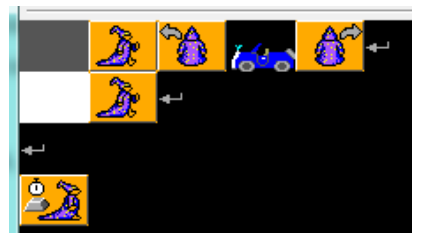

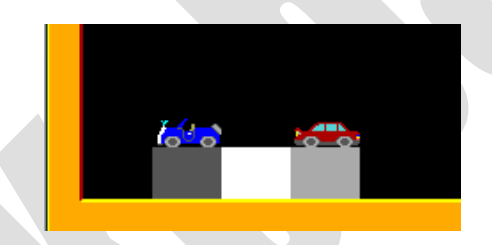

*Rys. 3. Polecenia do zadania 3. Rys. 4. Ulica z samochodami – zadanie 3.*

#### **Wskazówki:**

- 1. Przedmioty do budowy drogi i samochody wybierz z banku numer **0**, natomiast polecenia dla czarodzieja ( **Idź**, **W lewo zwrot**, **W prawo zwrot**) – z panelu poleceń, umieszczonego nad obszarem roboczym.
- 2. Polecenie oznacza koniec wiersza (**Enter**), a polecenie **Czekaj**, oczekiwanie na naciśnięcie przycisku myszy lub dowolnego klawisza na klawiaturze.
- 3. Aby uruchomić program, kliknij przycisk . Program uruchomi się w osobnym oknie. Aby okno to nie zamknęło się natychmiast po zakończeniu wykonywania programu, należy na końcu programu umieścić polecenie **Czekaj** . Aby uzupełnić

lub poprawić program, trzeba najpierw zamknąć okno z wykonanym programem.

### **Zadanie 4.**

- 1. Utwórz program, w którym Baltie wybuduje domek taki, jak na rysunku 5.
- 2. Zapisz program w pliku pod nazwą *domek.bpr* w folderze *Czarodziej*.

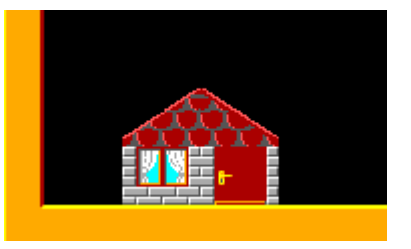

*Rys. 5. Domek – zadanie 4.*

## Grażyna Koba, *Budujemy, czarujemy i programujemy z czarodziejem Baltie*

### **Zadanie 5\*.**

- 1. Utwórz program, w którym Baltie umieści w dolnej części okna lokomotywy tak, jak na rysunku 6. Uwaga: Po postawieniu każdej lokomotywy, Baltie powinien robić dwa kroki.
- 2. Zapisz program w pliku pod nazwą *lokomotywy.bpr* w folderze *Czarodziej*.

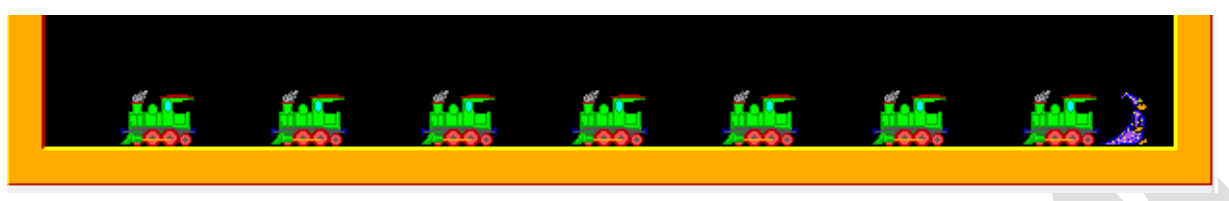

*Rys. 6. Lokomotywy – zadanie 5.*

### **Wskazówki:**

- 1. Aby wskazać liczbę kroków, jaką ma zrobić czarodziej, przed poleceniem **Idź** umieść nolecenie z cyfrą 2:
- 2. Aby umieścić wszystkie lokomotywy, polecenia  $\frac{1}{2}$   $\frac{1}{2}$  musimy powtórzyć tyle razy, ile jest widocznych lokomotyw na rysunku 6.

W programie Baltie powtarzające się polecenia możemy umieścić w nawiasach

Przed nawiasem wstaw liczbę powtórzeń: .

### **Zadanie 6\*.**

- 1. Otwórz plik zapisany w zadaniu 5.
- 2. Uzupełnij program o kolejne polecenia tak, aby nad każdą lokomotywą pojawiła się chmurka jak na rysunku 7.
- 3. Na koniec Baltie powinien zniknąć.
- 4. Zapisz plik pod tą samą nazwą.

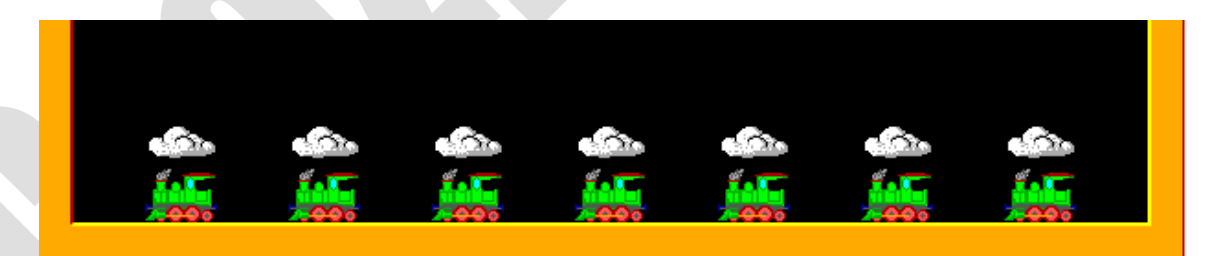

Milita

*Rys. 7. Lokomotywy z chmurkami – zadanie 6.*

**Wskazówka:** Aby Baltie zniknął, wstaw polecenie **Niewidzialny .**

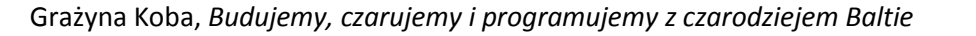